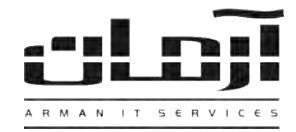

## **آموزش نصب نرم افزار آرمان**

چنانچه در زیرساخت شبکه سازمان، کامپیوتری بـه عنـوان سـرور وجـود دارد، پیشنهاد میگردد همان سیستم به شرط ندم بروز تد خل با دیگر سرویس های موجود، به عنوان سرور آرمان استفاده گردد. در غیر این صـورت یکـی دیگـر از ا کامپیوترها به صالحدید کارشناس شبکه بر ی ین منظور نتخاب شود.

## **قدم اول: )نصب بانک اطالعاتی(**

CD مربوط به **نرم افزار آرمان** ر در در یو سیستمی که به ننو ن سرور نرم فز ر آرمان در نظر گرفته اید قرار دهید. منوی نصب نرم افزار آرمان به طور خودکار باز خواهد شد.

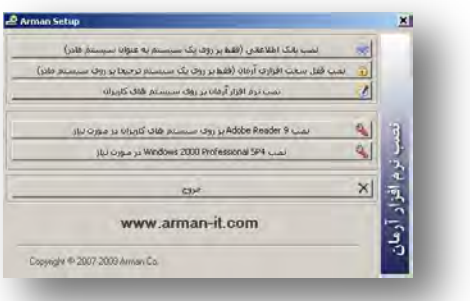

\* نصب پنجره درصورتیکه به نشد، باز خودکار صور ز قسمت Computer My و رد در یو CD شده و Setup ر ر نمایید \* نرم افزار آرمان از بانک اطلاعاتی Microsoft SQL Server (نسخه 2010 بسته به نیاز کاربر) استفاده مینماید. نسخه ارائه شـده در CD آرمان Engine Desktop 2000 SQL میباشد، چنانچه تمایل به نصب نسخه دیگری ز SQL د رید و یا قبال SQL روی سرور نصب شده سهت ز مسیر ۲ و در غیر این صورت از مسیر ۱ اقدام کنید:

\_\_\_\_\_\_\_\_\_\_\_\_\_\_\_\_\_\_\_\_\_\_\_\_\_\_\_\_\_\_\_\_\_\_\_\_\_\_\_\_\_\_\_\_\_\_\_\_\_\_\_\_\_\_\_\_\_\_\_\_\_\_\_\_\_\_\_\_\_\_\_\_\_\_\_\_\_\_

**مسیر1**: بر روی کلید "نصب بانک اطلاعاتی" کلیک کنید و مراحل نصب را بدون تغییر در تنظیمات نصب ادامه دهید.

<mark>مسیر ۲:</mark> از فایلهای داخل CD وارد پوشه Arman Database Config شوید. روی فایل Arman Database Config.msi کلیک که ده و مراحل نصب را تا پایان بدون تغییر ادامه دهید.

 نصهب، ز پایهان پهس ز منهوی Start مربهوط بهه Windows، د خهل منهوی Programs و سهپس منهوی Co Arman شهوید، Arman Database Config را اجرا نمایید. برای ایجاد بانک اطلاعاتی آرمان، بر روی کلید ایجاد بانک اطلاعاتی کلیک کنید، در پاسـخ بـه "لطفـا بانـک اطلاعاتی آرمان را انتخاب کنید" کلید Ok را بزنید. بانک اطلاعاتی بصورت خودکار انتخاب شده است، بر روی کلید Open کلیک نمایید. *توصیه* میشود مسیر فایل های بانک طالناتی آرمان ر به پوشه دیگری تغییر دهید تا درصهور بهه و هود آمهدن مشهکل بهر ی *Windows* سیسهتم و *فرمت درایو C، بانک اطلاعاتی از بین نرود*. از کلید های گرفتن نسخه پشتیبان و بازگرداندن نسخه پشتیبان زمانی استفاده کنید که مـی خواهیـد یک نسخه کپی از اطلاعات نرم افزار داشته باشید و یا نیاز به نصب مجدد سرور آرمان دارید، به این ترتیب، یک نسخه پشتیبان ایجاد کنیـد، فایـل ایجاد شده را بر روی محلی مطمئن ذخیره کرده و پس از نصب مجدد Windows و یا عملیات مورد نظر و پس از نصب مجـدد بانـک اطلاعـاتی، توسط باز گرداندن نسخه پشتیبان، اطلاعات نرم افزار را بازگردانید. درصورت نیاز به نصب مجدد Windows، توجه داشته باشید که نـام سیسـتم نباید تغییر یابد. بنا بر این درصورت نیاز، قبل از هر اقدامی نام سیستم را یادداشت نمایید.

## **قدم دوم: )نصب قفل(**

جهت نصب قفل سخت افزاری، دانگل قفل سخت افزاری مربوطه را به پورت USB سیستم سرور متصل کرده و بر روی کلید "نصب قفل سخت افـزاری آرمان" کلیک نمایید. با انجام مراحل فوق، سیستم سرور که بانک اطلاعاتی و قفل سخت افزاری بر روی آن معرفی شده است آماده می باشـد. لطفـا نـام سیستم سرور آرمان و IP آن در شبکه داخلی را جهت اتصال سیستم کاربران به سرور در مرحله بعدی یادداشت نمایید.

\* درصورت تعویض یا نصب مجدد سرور آرمان، مراحل اول و دوم را انجام داده، با استفاده از بازگرداندن نسخه پشتیبان، بانک اطلاعاتی را بازگردانید \*

## **قدم سوم: )نصب نرم افزار آرمان برای کاربران(**

CD مربوط به نرم فز ر آرمان ر در د خل در یو سیستم کاربر قر ر د ده و ز منوی Autorun، بر روی کلید "نصهب نهرم فهز ر آرمهان بهر روی سیسهتم کاربران" کلیک کنید. مراحل نصب را ادامه دهید و پس از پایان، نرم افزار را اجرا کنید. در اولین اجرای نرم افزار، تنظیمات مربوط به قفل سخت افـزاری و بانک اطلاعاتی نرم افزار و کد فعال سازی باید انجام گیرد. در پنجره مربوط به قفل، IP سیستمی که قفـل سـخت افـزاری بـه آن متصـل شـده وارد و سپس در پنجره ارتباط با بانک اطلاعاتی، نام سرور بانک اطلاعاتی را بدون تغییر سـایر مـوارد ثبـت نماییـد. بـرای دریافـت کـد فعـال سـازی بـه آدرس **[ats/com.it-arman.www](http://www.arman-it.com/ats)** مر عه کنید و یا بر روی آدرس سایتی که با رنگ طالیی مشخص شده کلیک کرده و نرم فز ر آرمان ر فعهال نماییهد . به این ترتیب، نرم افزار آرمان بر روی سیستم کاربر نصب و به سیستم سرور نیز متصل شده و آماده استفاده می باشـد. بـرای ورود بـه نـرم افـزار، کـاربر مدیر و یا کارمند را انتخاب نمایید. (کلمه عبور پیش فرض برای هر دو ۱۲۳ می باشد). در صورت نیاز مرحله سوم را بر روی سیستم های دیگـر کـاربران تکرار کنید.